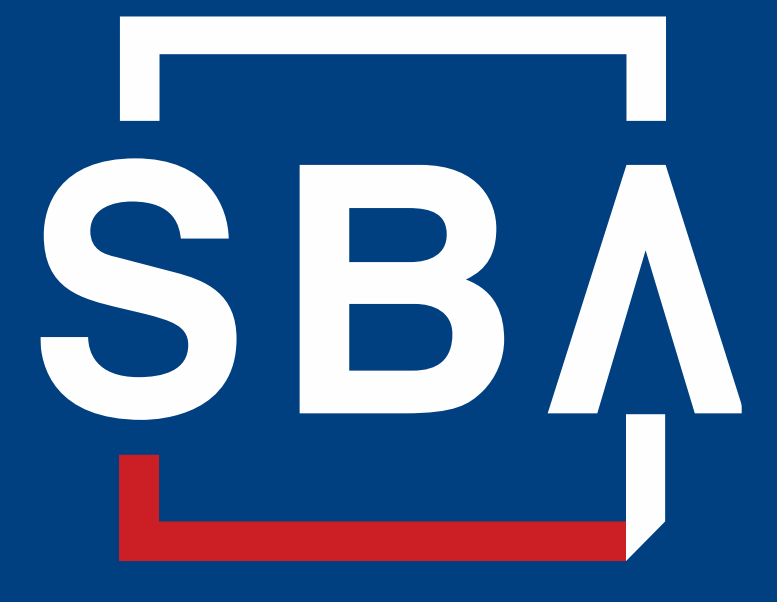

U.S. Small Business Administration

Login to [WOSB.Certify.sba.gov.](https://WOSB.Certify.sba.gov) Proceed to the Application Overview from the Dashboard by clicking the link for your Application Package

#### **Dashboard**

TECT TECT for Drad

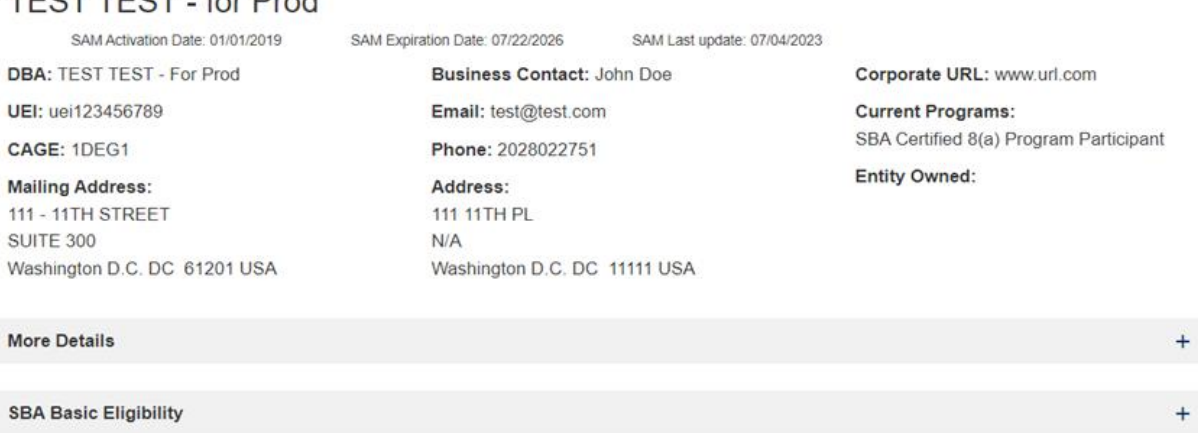

#### Women-Owned Small Business (WOSB) Program

Qualified small businesses may apply for WOSB and Economic Disadvantage WOSB (EDWOSB) certification.

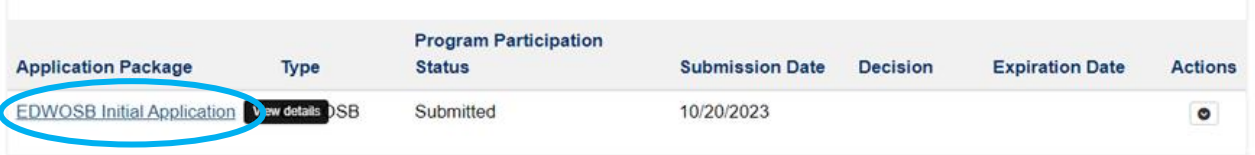

### **Responding to Request for Information (RFI) Application Overview**

#### From the Application Overview you will notice the Respond to RFI - Start Here box highlighted in Red. Click on the "Review Requested" title.

#### **Instructions**

Each section of the application is called a "Card". Click the title of a Card to respond to questions in each section. Please Note: The status of each Card must show as "Completed" before you can submit your full application.

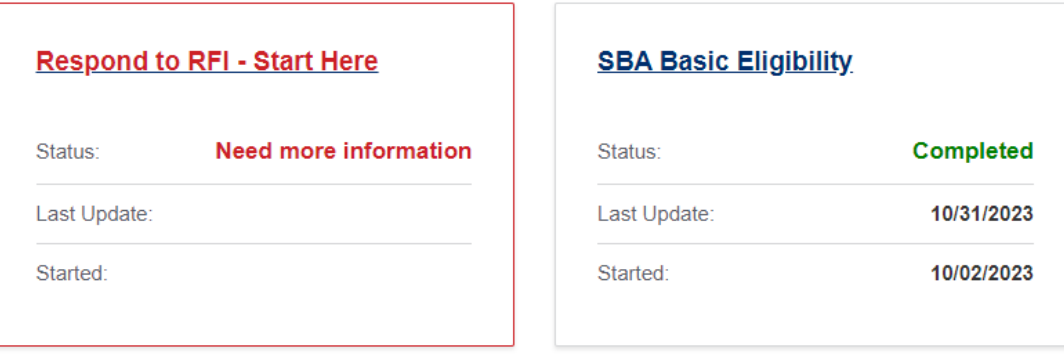

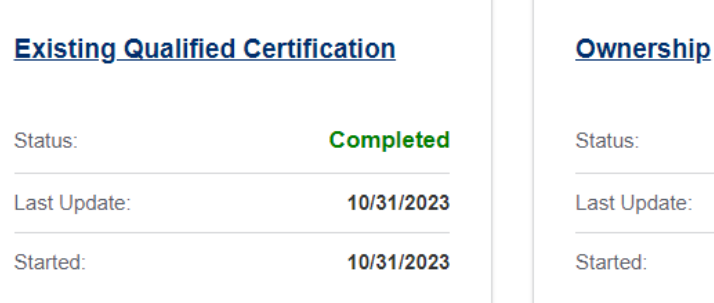

**Need more information** 

10/31/2023

10/31/2023

This will take you to the Information Requested screen where you will notice the Review Message and which section requires a review with a hyperlink. Click on the hyperlink under "Review Section"

More than one Review Message and Review Section may be present. You will need to respond to each one.

#### **Information Requested**

#### 0 **Instructions**

- 1. Please review the section identify below where information is requested.
- 2. Visit the Review Section to complete the action requested.
- 3. As each section is complete, select the Mark Complete box.
- 4. A Submit Response button will appear once you completed each section.
- 5. Select the Submit Response button once you are ready to resubmit the application.

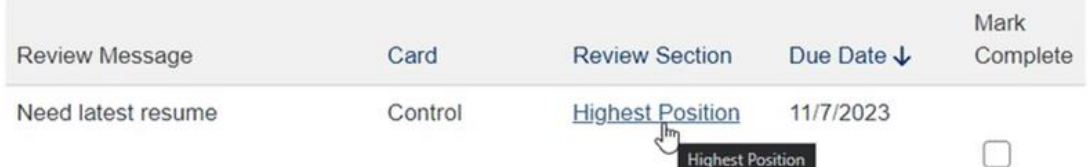

Proceed by expanding (click the + sign) a section that "Need Information" to see which documents are requested.

Refer to the RFI letter that you received if you need clarification regarding documents to be uploaded

#### **Supporting Documents**

#### **Instructions**

Applicants must visit each section shown below

1) Click on the header for the first section

2) Select the appropriate document placeholder (blue button) for which you are trying to upload documents. Items starred (\*) in the instructions are required to be submitted

3) Click the Add File(s) button and complete the upload instructions

4) Firm must upload the required document for a section to change the red "X" to a green check mark.

5) Once all sections show a green check mark show within each header, the firm may select "Return to Complete Application."

6) Applicants may select "Save Progress" at any time and return later to complete uploading supporting documents at a later time.

### + SBA Basic Eligibility + Ownership Control (NEED INFORMATION)

Files Uploaded To Current Application: 11

**Return To Application Overview** 

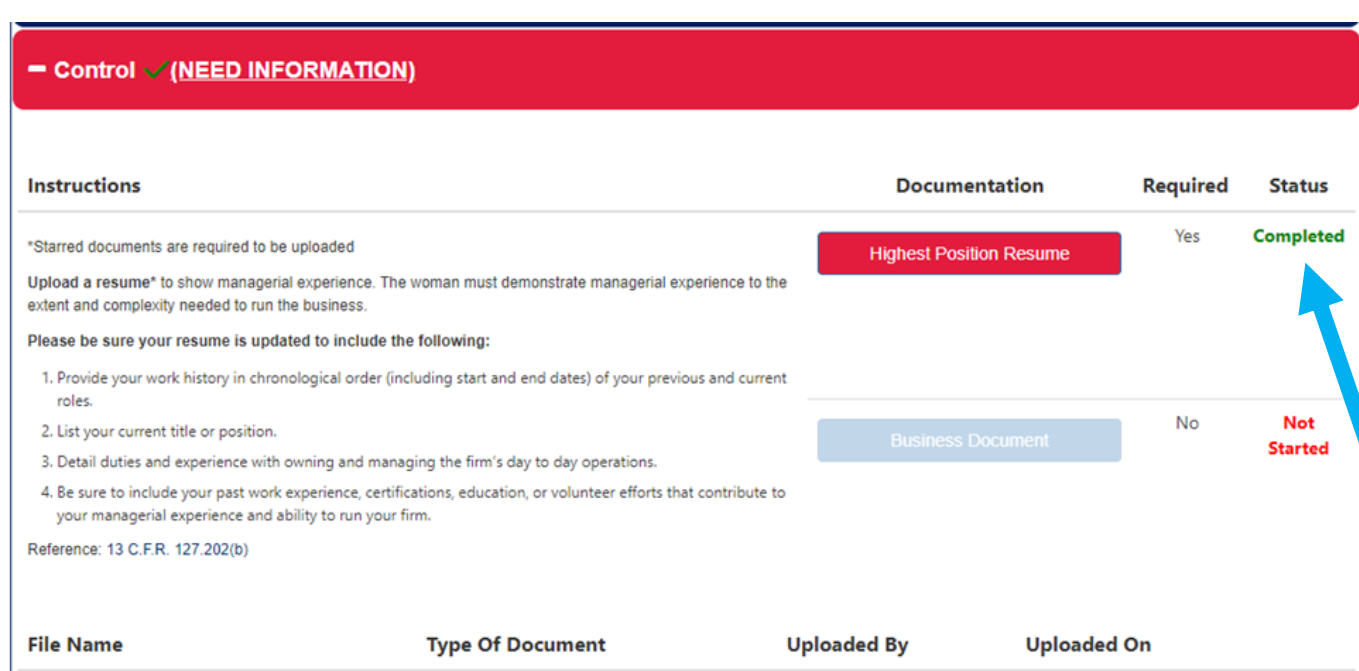

With the section expanded you will see Documentation buttons highlighted red. More than one button may be highlighted, but you only need to upload for the document type indicated in the Review Message/Section or your RFI letter.

Click the Documentation button corresponding to one requested in the RFI to start the upload procedure.

**Note:** the Status indicator will show Completed where you previously uploaded documents. Ignore this status – it does not apply when responding to an RFI.

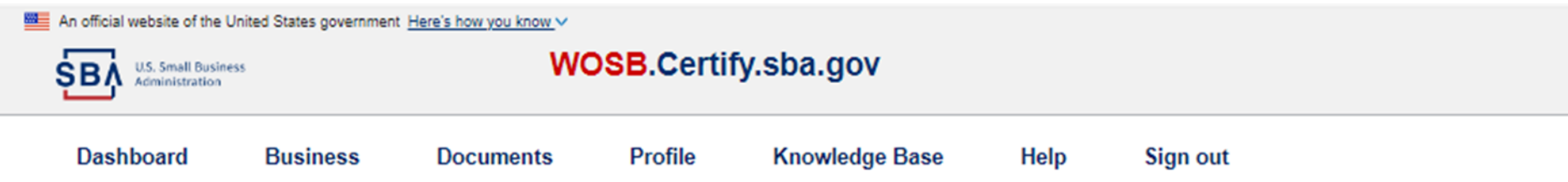

### **Upload Document**

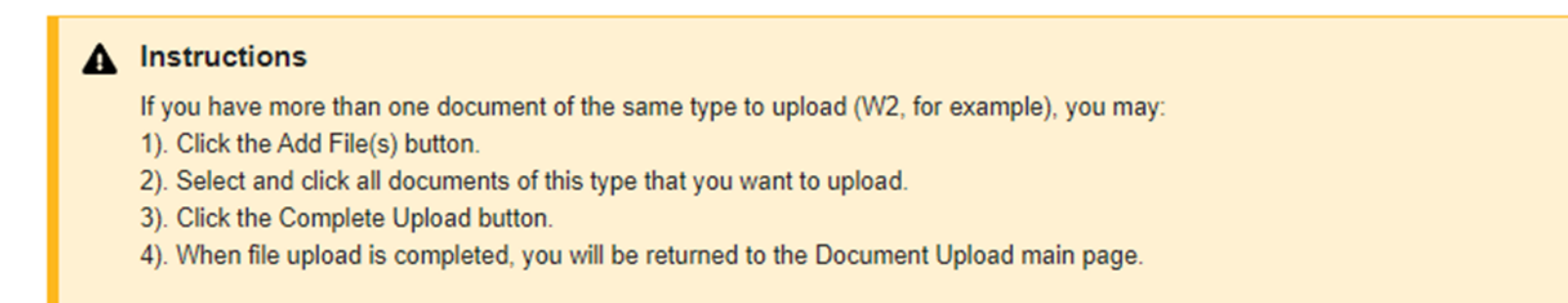

**O** Add file

When a red bar/button for a document type is clicked, the upload instructions and Add file prompt are displayed. This is the same for each type of document and each section of the Supporting Documents Card – SBA Basic Eligibility, Ownership, etc.

After completing upload(s) of requested documents, you will be returned to the Supporting Documents main page.

The section(s) corresponding to your RFI will still be red but will have a green check mark.

When all uploads are done, click the green Return to Complete Submission button. You may need to scroll down the page to see it.

### **Supporting Documents**

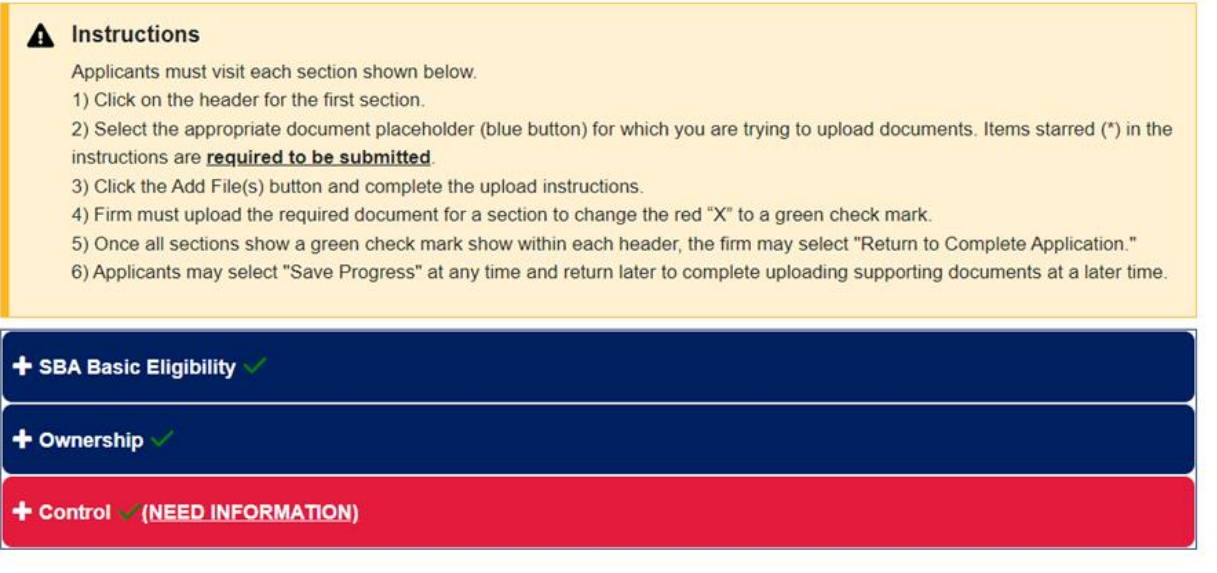

Files Uploaded To Current Application: 11

**Return To Application Overview** 

You will be returned to the to Information Requested page.

Once there, click the Mark Complete cell for each Review Section for which you uploaded a document.

Once you have clicked Mark Complete, the Submit Response button will display.

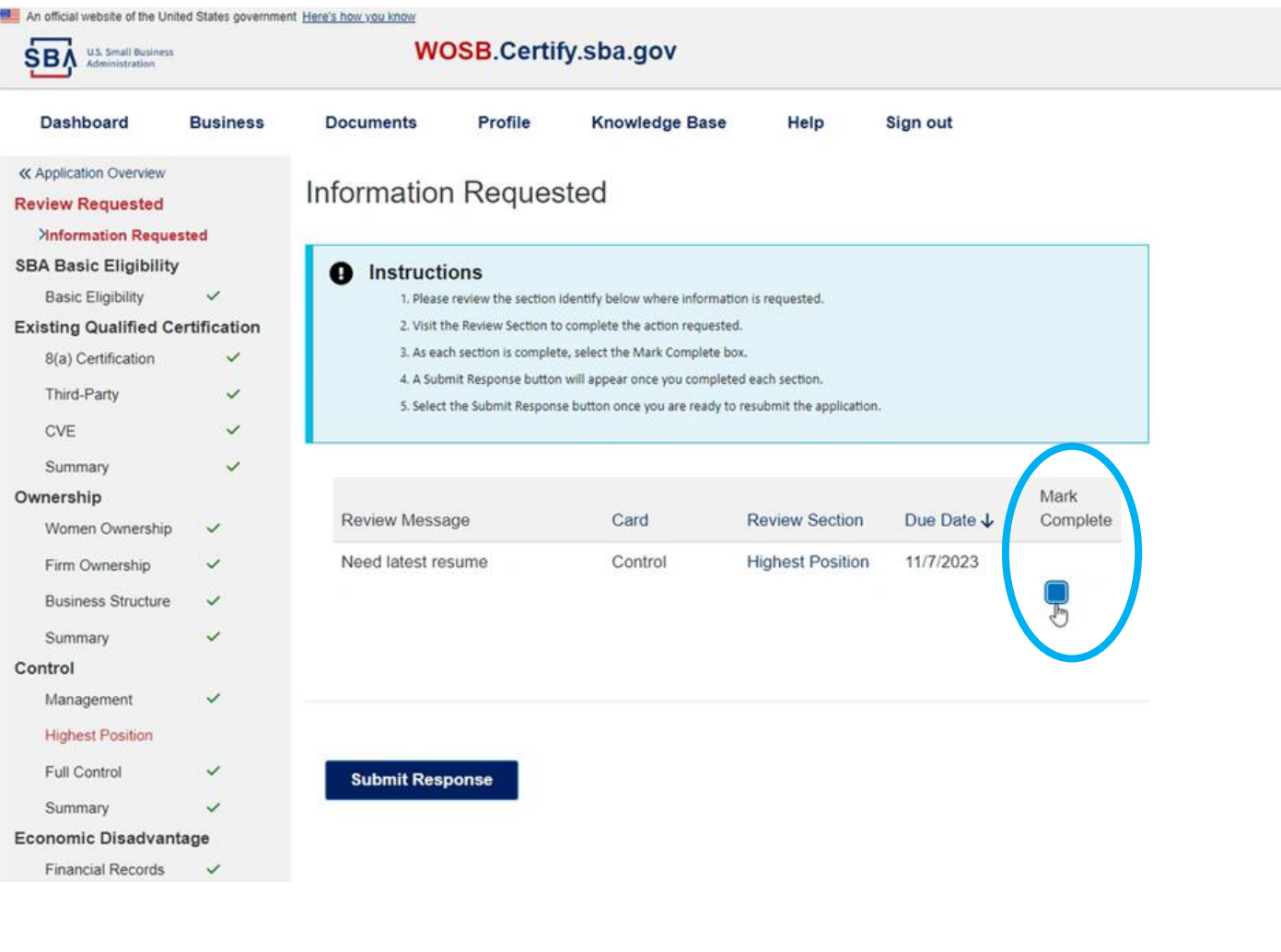

Clicking Submit Response will cause a warning to pop up.

### **Be sure to check that each item requested has been addressed.**

If ready, click Submit inside the warning pop-up window. This step will complete you RFI response.

Once you've submitted, you can no longer upload additional documents.

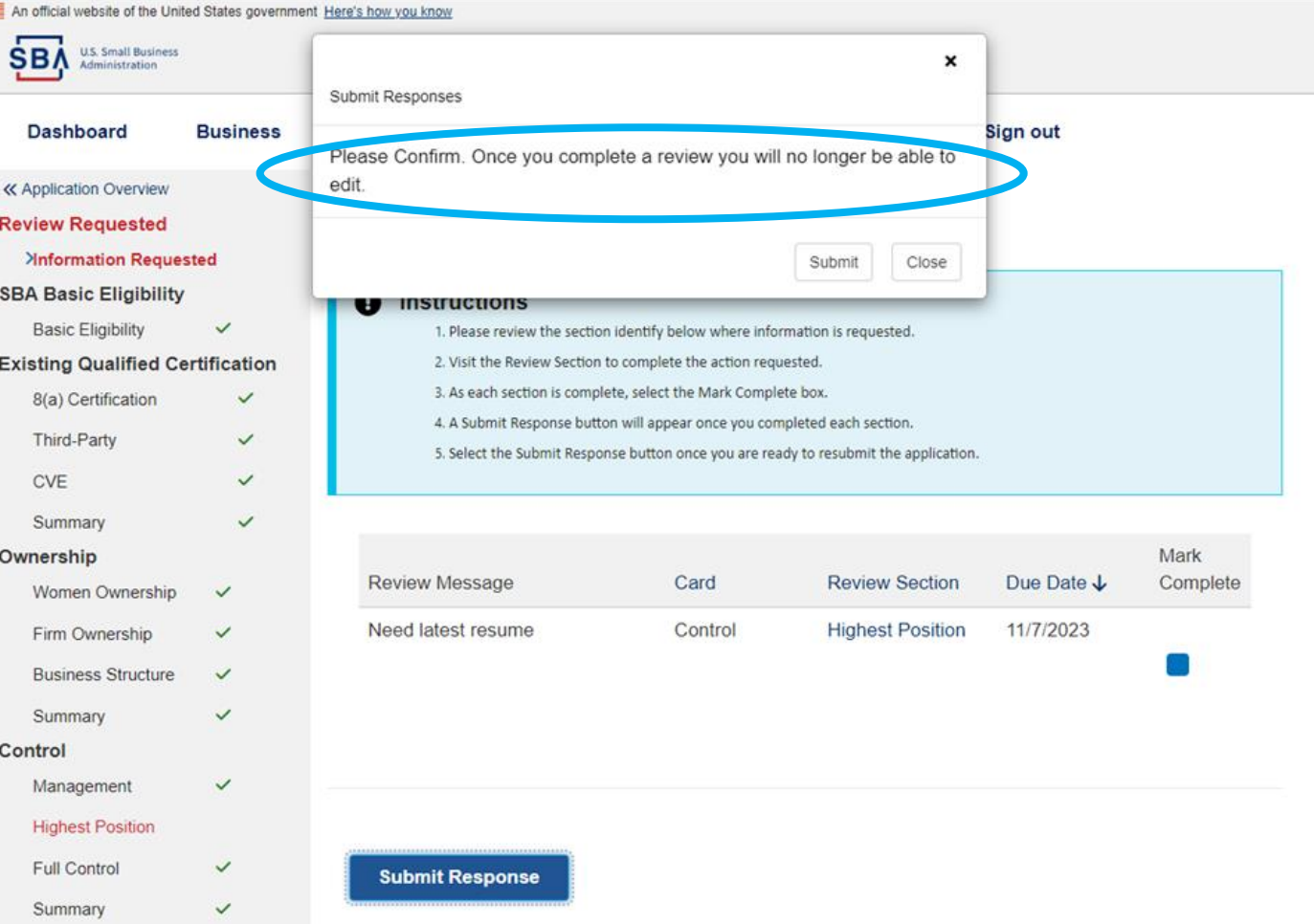

After you submit, **verify**  completion by checking that both the Application Overview and Supporting Documents have no red highlights remaining.

If you do see any item still in red, *try refreshing the page and/or allowing more time for the page to update.* 

### **Supporting Documents**

#### A Instructions Applicants must visit each section shown below. 1) Click on the header for the first section. 2) Select the appropriate document placeholder (blue button) for which you are trying to upload documents. Items starred (\*) in the instructions are required to be submitted 3) Click the Add File(s) button and complete the upload instructions 4) Firm must upload the required document for a section to change the red "X" to a green check mark. 5) Once all sections show a green check mark show within each header, the firm may select "Return to Complete Application." 6) Applicants may select "Save Progress" at any time and return later to complete uploading supporting documents at a later time. + SBA Basic Eligibility + Ownership + Control Files Uploaded To Current Application: 11

**Return To Application Overview** 

After you submit, **verify**  completion by checking that both the Application Overview and Supporting Documents have no red highlights remaining.

If you do see any item still in red, *try refreshing the page and/or allowing more time for the page to update.* 

#### **Application Overview**

#### **Instructions**

Each section of the application is called a "Card". Click the title of a Card to respond to questions in each section. Please Note: The status of each Card must show as "Completed" before you can submit your full application.

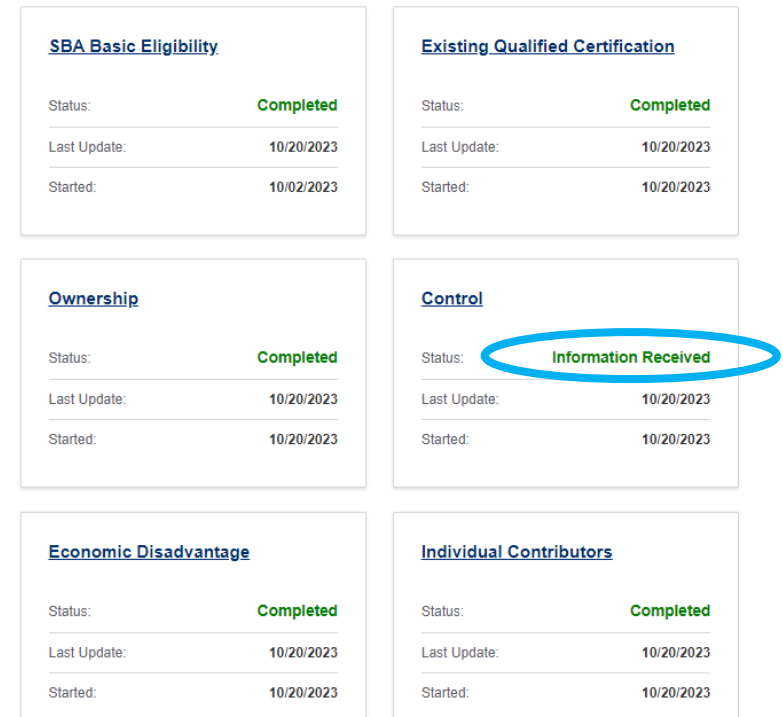